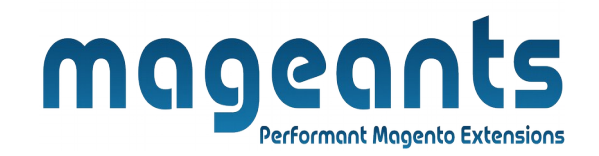

# mageants

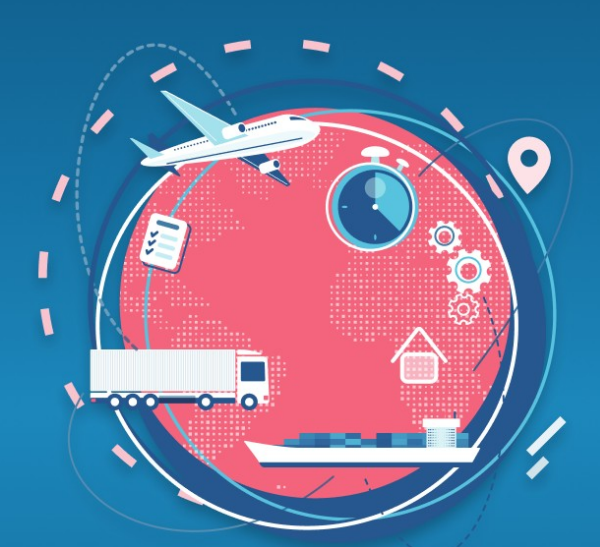

# **MULTI FLAT SHIPPING**

**MAGENTO 2** 

 **[Multi flat shipping – Magento 2](https://www.mageants.com/multi-flat-shipping-extension-for-magento-2.html)**

#### **USER MANUAL**

 **Supported Version: 2.0, 2.1, 2.2, 2.3**

[www.mageants.com](http://www.mageants.com/) [support@mageants.com](mailto:support@mageants.com) 1

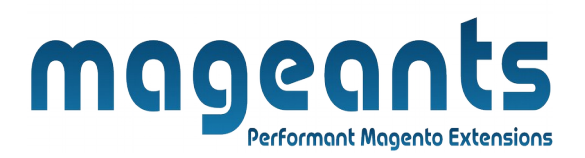

# **Table Of Contents**

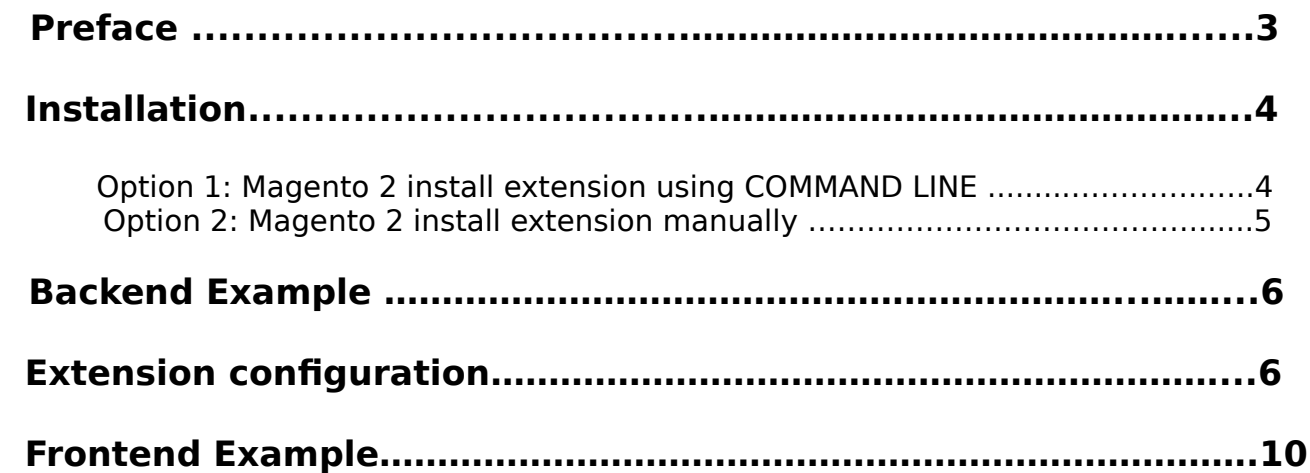

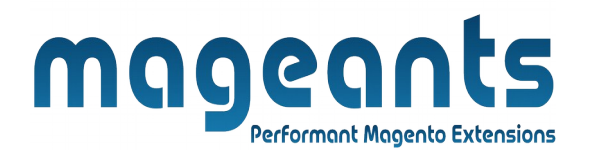

#### <span id="page-2-0"></span> **Preface:**

- Mageants Multi Flat Shipping is an extension that overcomes the single flat rate option in Magento by serving multiple flat rate methods based on different prices and conditions without disturbing the system files and also with all new cool features. You can mention your own shipping carrier and unlimited methods under it.
- Magento's core Multi-shipping functionality is powerful in itself ,but there have always room for improvements.
- The most important purpose of creating Mageants Multishiping is essential feature for the buyers and sellers.
- It allows admin to manage the shipping methods with different details like shipping method name, price etc.
- It will gives 5 Flat rate shipping method which gives more facility in shipping to customers as well as to the seller.

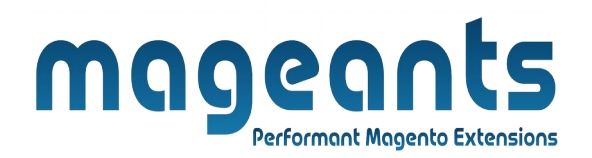

#### <span id="page-3-1"></span>**Installation:**

There are two ways of installing extension in magento2.

1) Using COMMAND LINE.

2) Manually install extension.

<span id="page-3-0"></span>**Option 1:** Magento 2 install extension using COMMAND LINE (Recommended).

Follow below steps to install extension from the command line.

- **Step 1:** Download the extension and unzip it.
- **Step 2:** Upload it to code directory in your magento installation's app directory. If code directory does not exists then create.
- **Step 3:** Disable the cache under System → Cache Management.
- **Step 4:** Enter the following at the command line: php bin/magento setup:upgrade php bin/magento setup:static-content:deploy
- **Step 5:** Once you complete above steps log out and log in back to the admin panel and switch to Stores → Configuration → Mageants → Multi flat shipping. The module will be displayed in the admin panel.

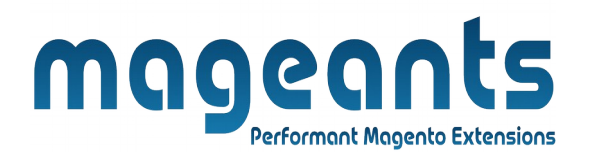

- <span id="page-4-0"></span>**Option 2:** Magento 2 install extension manually.
- **Step 1:** Download the extension and unzip it.
- **Step 2:** Upload it to code directory in your magento installation's app directory. If code directory does not exists then create.
- **Step 3:** Disable the cache under System → Cache Management Edit app/etc/config.php file and add one line code: 'Mageants\_Multi flat shipping'  $\rightarrow$  1
- **Step 4:** Disable the cache under System → Cache Management
- **Step 5:** Once you complete above steps log out and log in back to the admin panel and switch to Stores → Configuration → Mageants → Multi flat shipping, the module will be displayed in the admin panel.

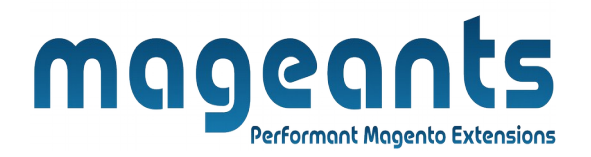

#### <span id="page-5-1"></span>**Backend example**

After Installation of Extension login to magento admin panel to set configuration of the extension.

# <span id="page-5-0"></span>**Extension Configuration**

You can set Multiple Flat Shipping details & enable/disable

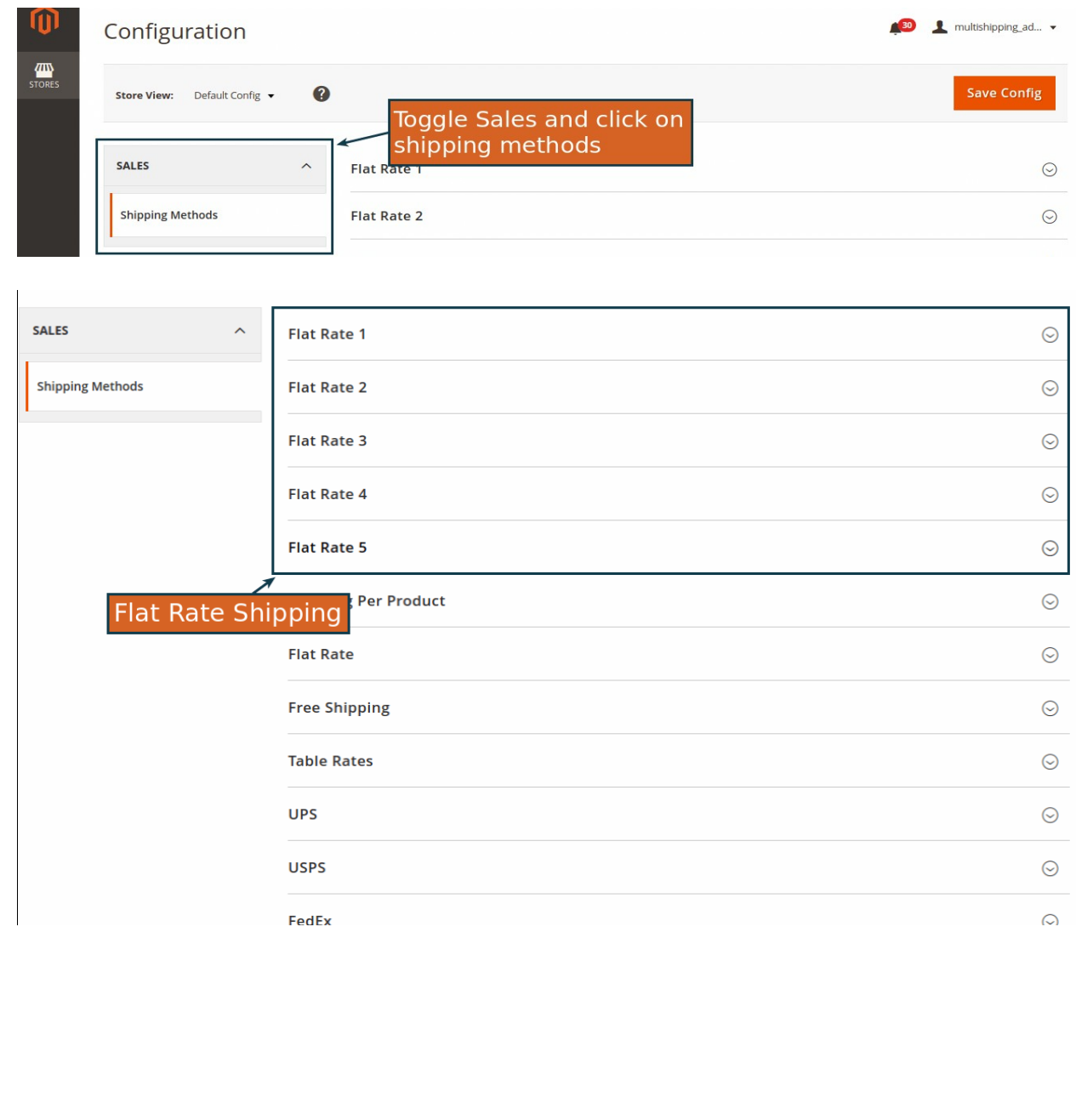

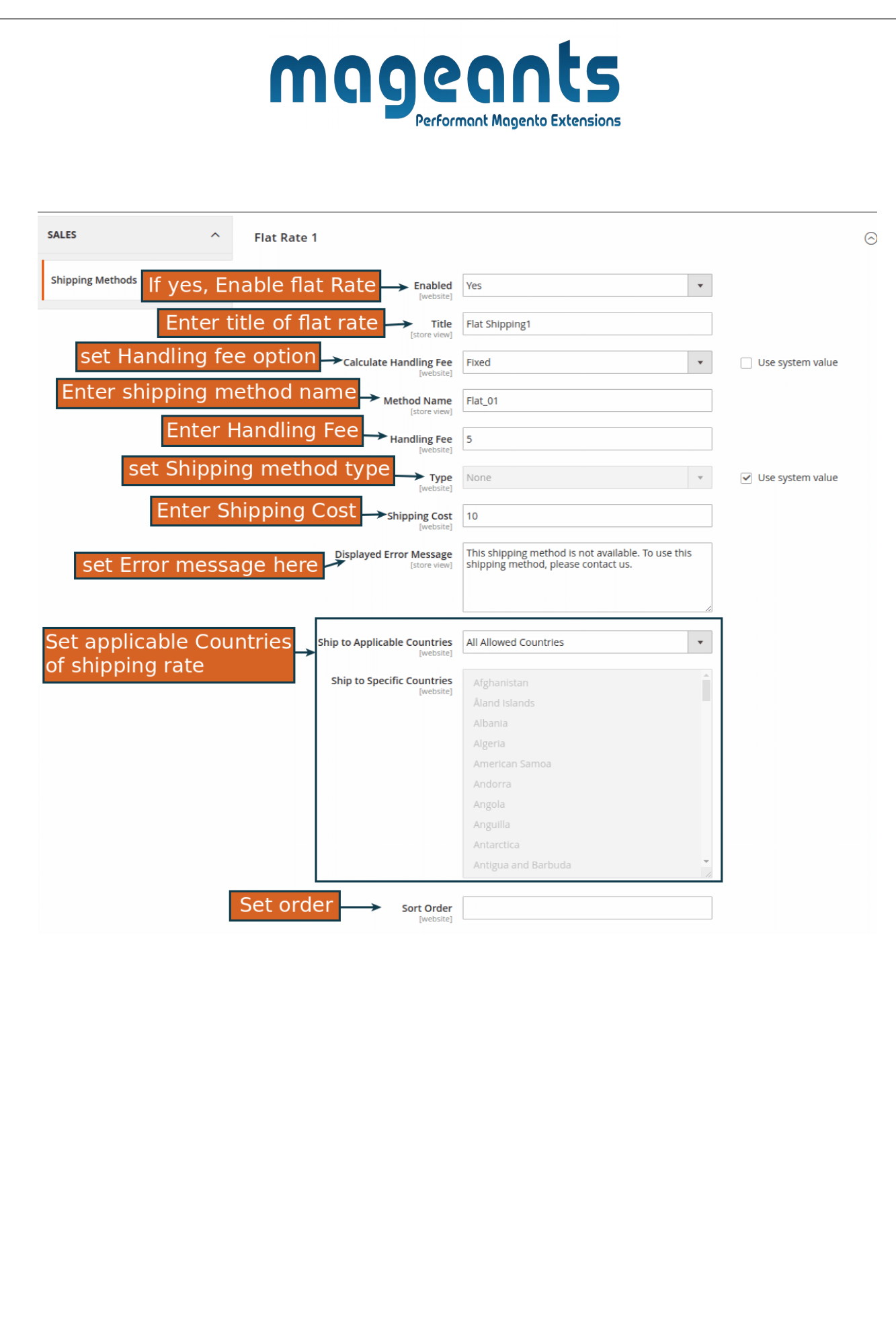

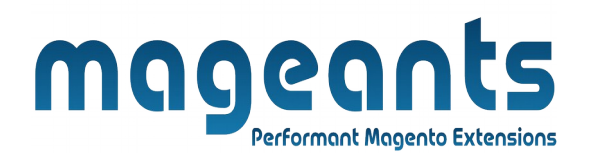

### <span id="page-7-0"></span>**Frontend example**

Shipping Methods on Checkout cart page.

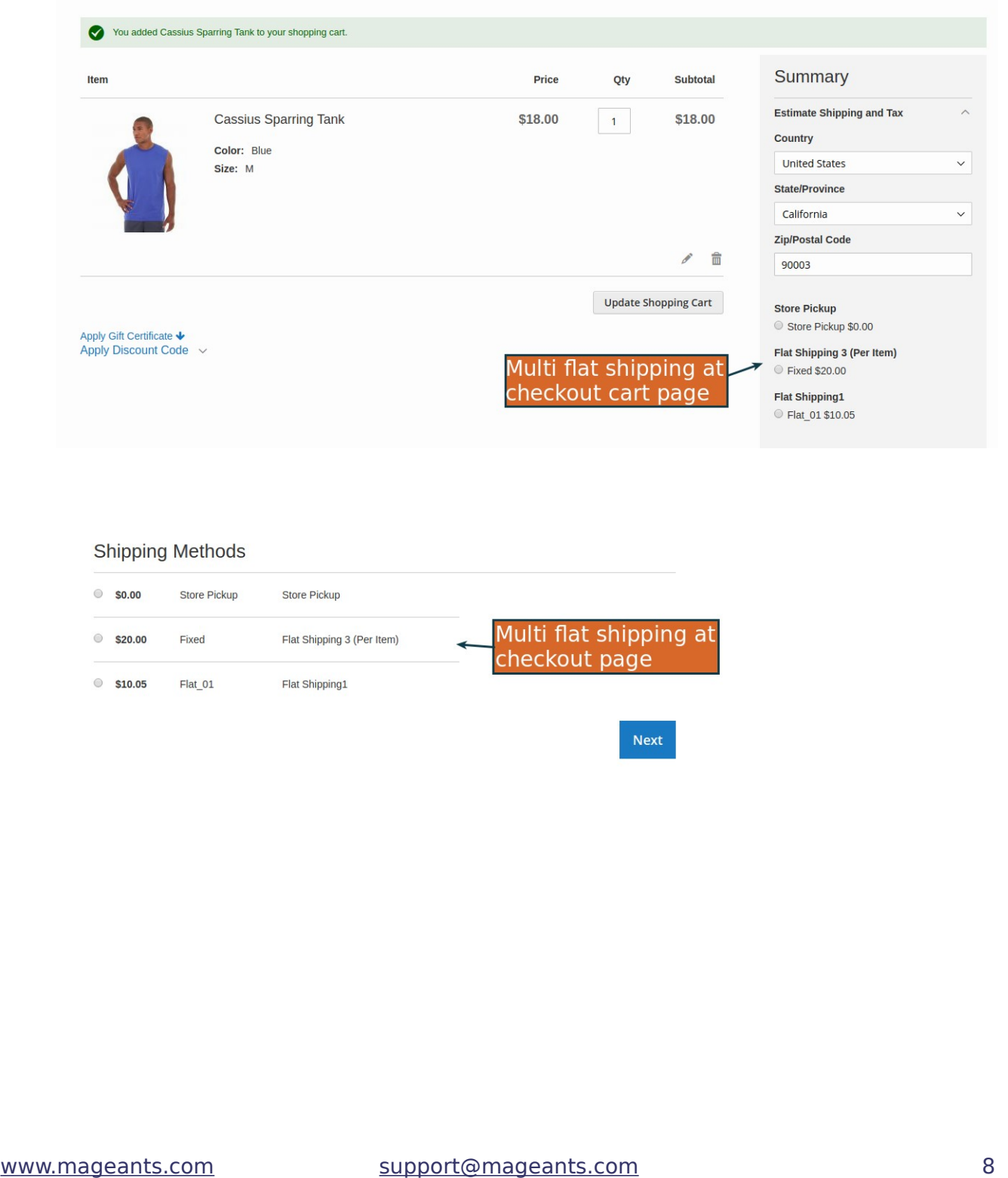

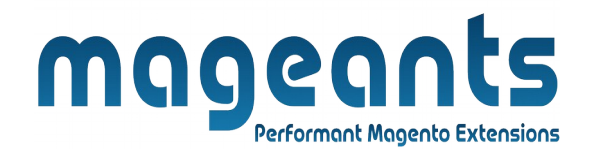

# **Thank you!**

 if you have any questions or feature suggestions, please contact us at: [https://www.mageants.com/contact-us](https://www.mageants.com/contact-us.html)

Your feedback is absolutely welcome!